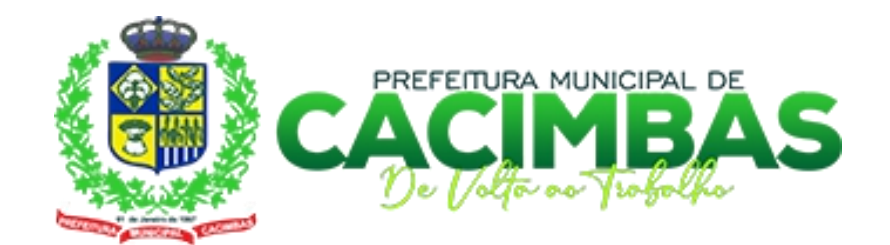

# Manual de Navegação

PORTAL INSTITUCIONAL

## **APRESENTAÇÃO**

Este é um manual de linguagem simples e ilustrado para que o cidadão possa encontrar com mais facilidade, as informações desejadas e disponíveis no portal da Prefeitura Municipal de Cacimbas – PB, no endereço eletrônico **www.cacimbas.pb.gov.br**.

O Manual serve como um ponto de apoio para que o portal cumpra seu objetivo de facilitar o acesso a informações e dá acesso para que todos possam acompanhar as contas públicas do município de acordo com as exigências dos órgãos competentes que fiscalizam e regulam as atividades dos entes públicos.

O portal tem:

- 1. Livre acesso sem necessidade de cadastro ou senha
- 2. Interface Intuitiva de fácil navegação do usuário
- 3. Transparência das informações Integração do Sistema contratado ao Portal de Transparência do Município com atualização em tempo real.

Aproveite a navegação!

Observação importante: Este manual poderá sofrer alterações baseadas na sugestão e questionamentos dos usuários.

## **SUMÁRIO**

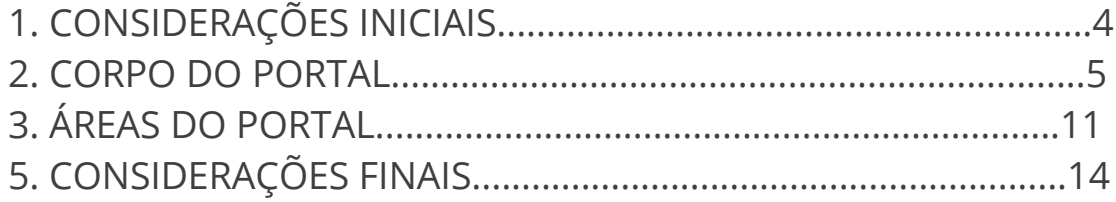

## **1. CONSIDERAÇÕES INICIAIS**

### **1.1. RESPONSIVIDADE**

A estrutura visual do portal é responsivo à largura da tela, ou seja, ela se adapta para uma melhor exibição levando em consideração o tamanho da tela do visitante (PC, smartphone ou tablet), reorganizando seus elementos para uma melhor navegabilidade.

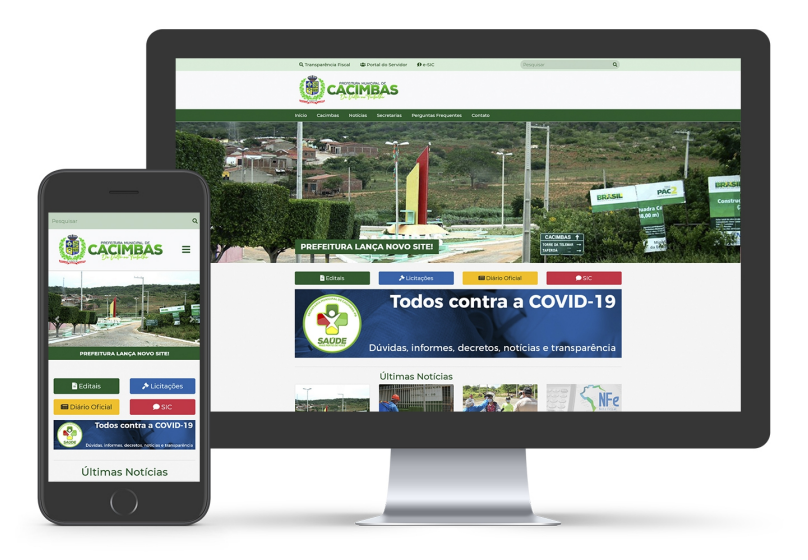

Imagem 1: Exemplo do comportamento do portal em PCs e smartphones.

## **2. CORPO DO PORTAL**

O corpo do portal é composta por links rápidos, formulário de pesquisa, cabeçalho, menu principal, conteúdo e rodapé. Serão descritos e ilustrados item a item neste manual.

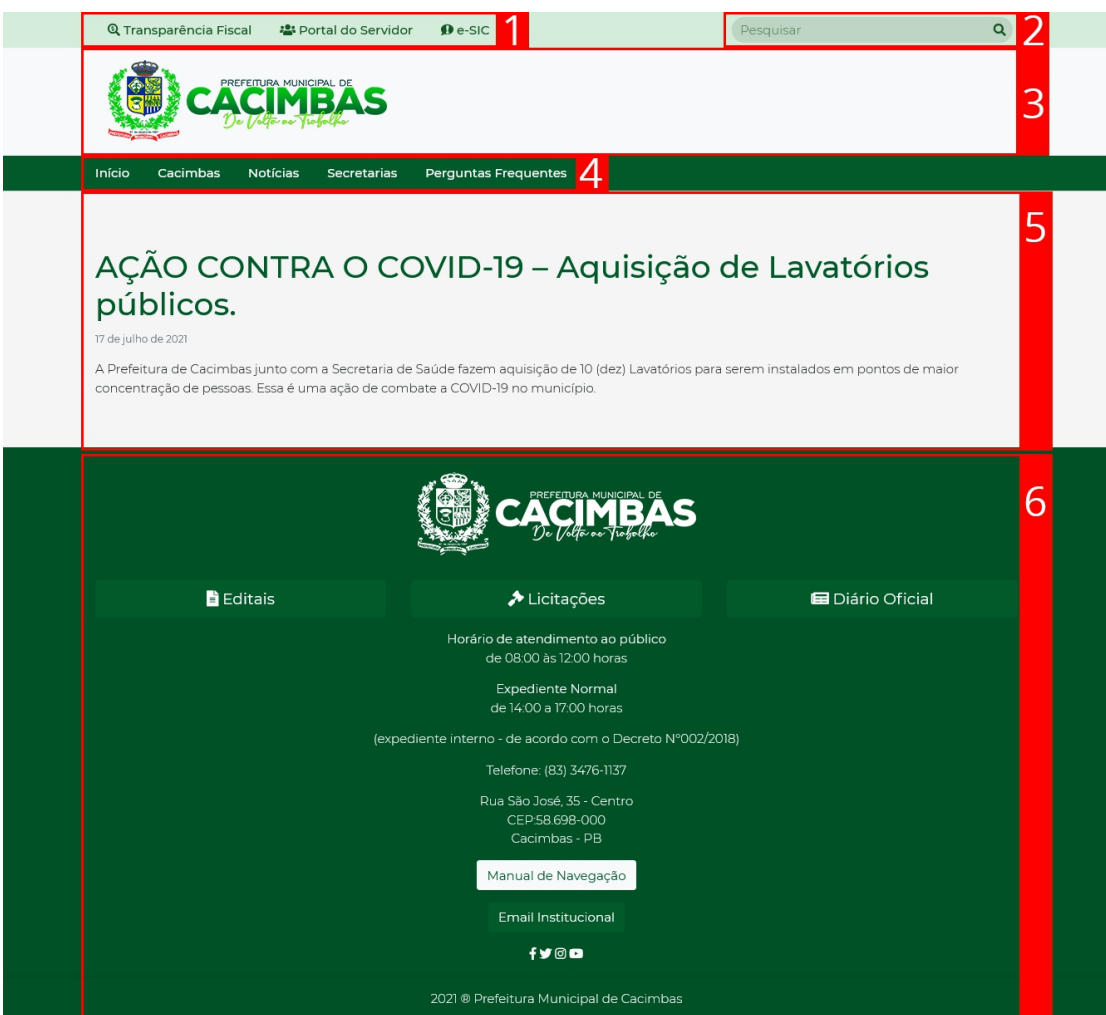

Imagem 2: Corpo do site (1: Links Rápidos, 2: Formulário de Pesquisa, 3: Cabeçalho, 4: Menu Principal, 5: Conteúdo e 6: Rodapé)

### **2.1. LINKS RÁPIDOS**

Área de acesso rápido a três páginas do portal: Transparência Fiscal, Portal do Servidor e e-SIC.

© Transparência Fiscal ະ아 Portal do Servidor  $\theta$  e-SIC Imagem 3: Links Rápidos

Esta área, na versão para smartphones do portal, é aglutinada ao menu principal

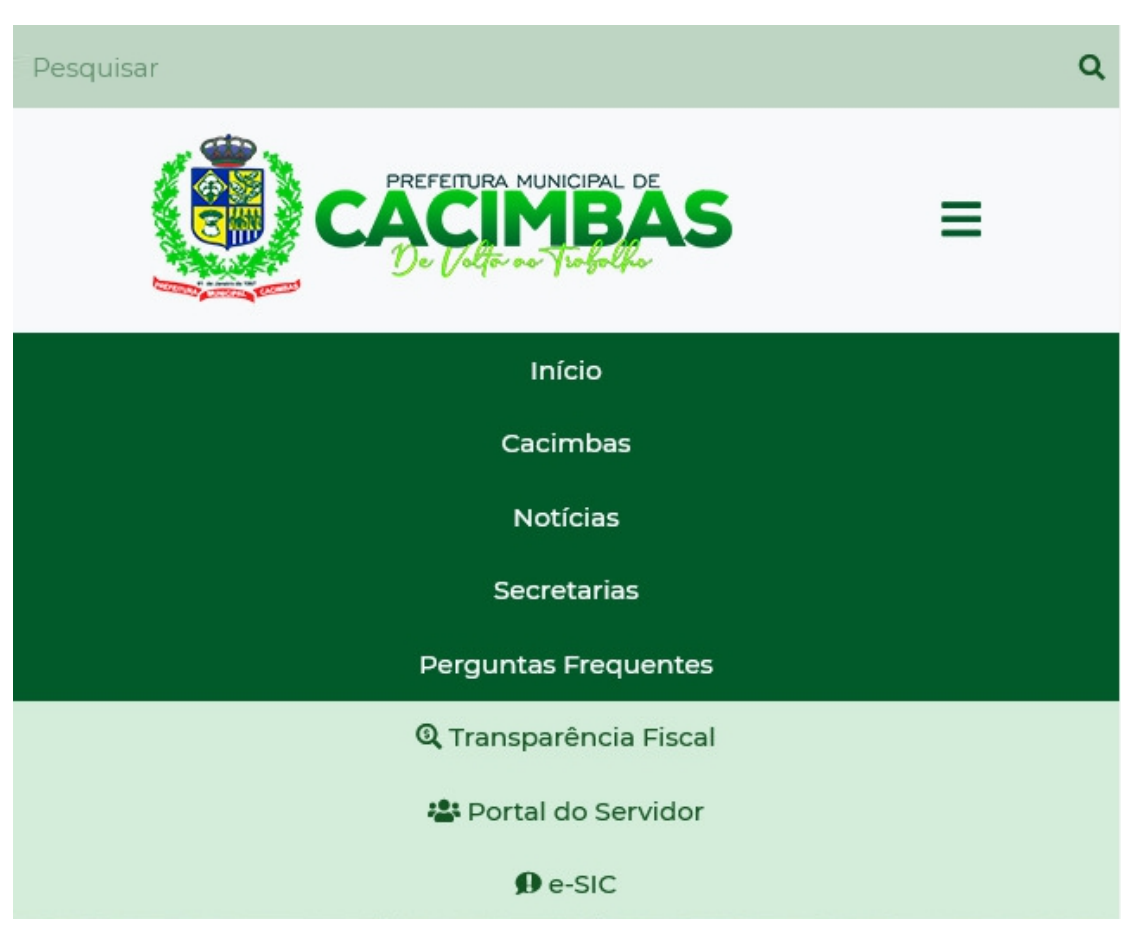

Imagem 4: Links Rápidos aglutinados no Menu Principal na versão para smartphones.

Segue abaixo a descrição de cada item do menu principal:

 **Transparência Fiscal:** Área para acesso a todos os itens de transparência determinados por Lei.

- **Portal do Servidor:** Área onde o servidor pode ter acesso ao contracheque, Estatuto do Servidor Municipal, o Calendário de Pagamento, Plano de Cargos e Carreira, Requerimento de Férias e Licença sem Vencimentos e qualquer informação pertinente.
- **e-SIC:** Página onde o visitante pode, através de um formulário, solicitar informações a todos setores da administração pública municipal, com protocolo eletrônico além de ter acesso a informações de contato e horário de atendimento.

## **2.2. FORMULÁRIO DE PESQUISA**

Formulário onde o visitante pode, por meio da pesquisa de um termo ou palavra, encontrar qualquer página ou postagem do portal.

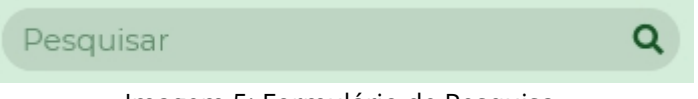

Imagem 5: Formulário de Pesquisa

## **2.3. CABEÇALHO**

Área onde podem ser vistos o brasão do município, o título e o subtítulo do portal.

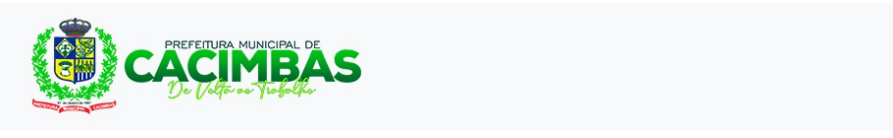

Imagem 6: Cabeçalho

Na versão para smartphones, aparece o botão de acesso ao menu principal e aos links úteis através do símbolo  $\equiv$ .

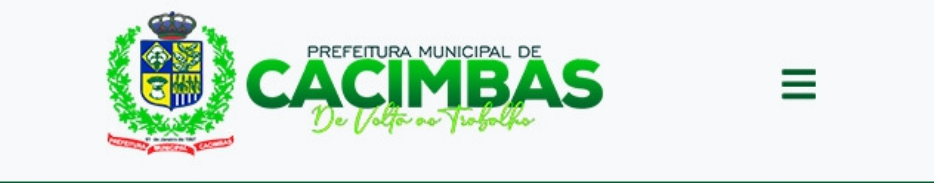

Imagem 7: Cabeçalho na versão para smartphones.

#### **2.4. MENU PRINCIPAL**

Área de acesso à página principal do portal, assim como à página institucional do município, a página de notícias, as secretarias e as perguntas frequentes.

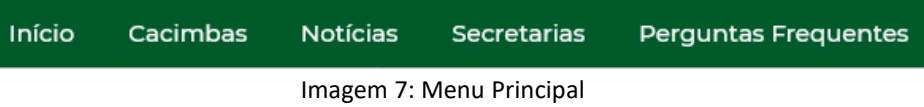

Na versão para smartphones, o menu principal recebe os links do campo de "links rápidos" e é suprimido. Aparecerá, então, um botão de acesso a ele com símbolo  $\equiv$ .

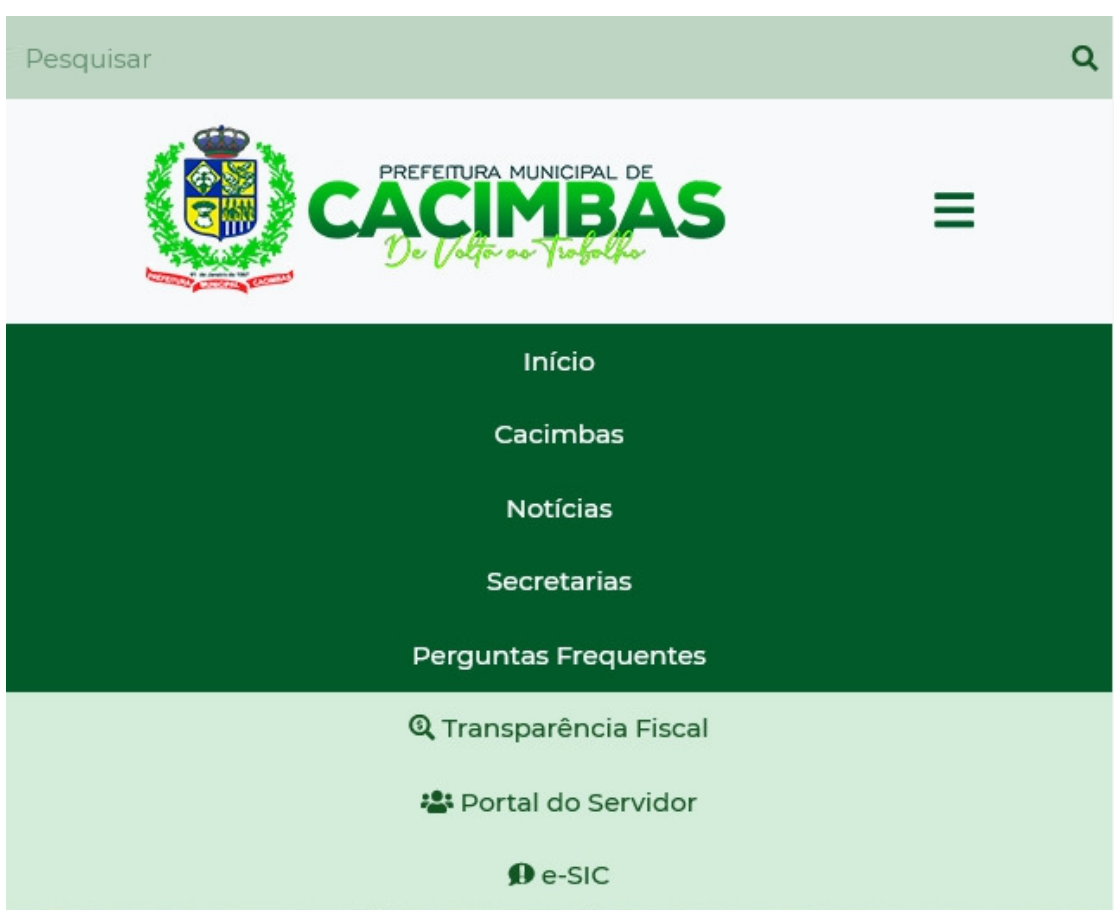

Imagem 8: Links Rápidos aglutinados no Menu Principal na versão para smartphones.

#### **2.4.1. ITENS DO MENU**

Segue abaixo a descrição de cada item do menu principal:

- **Início:** Link de acesso à página principal do portal;
- **Cacimbas:** Link de acesso à página institucional do município, onde o visitante tem acesso à história da cidade, os símbolos e seus detalhes (Bandeira, Brasão e Mapa do município)e o Hino do município (letra e áudio).
- **Notícias:** Página onde o visitante pode ver novidades sobre a prefeitura.
- **Secretarias:** Página com todas as informações pertinentes a estrutura de governo e suas atribuições descritas por Lei.
- **Perguntas Frequentes:** Página com o intuito de tirar as principais dúvidas do visitante sobre o município, a prefeitura ou suas legislações.

### **2.5. CONTEÚDO**

Área variável, com informações referentes à página acessada no momento.

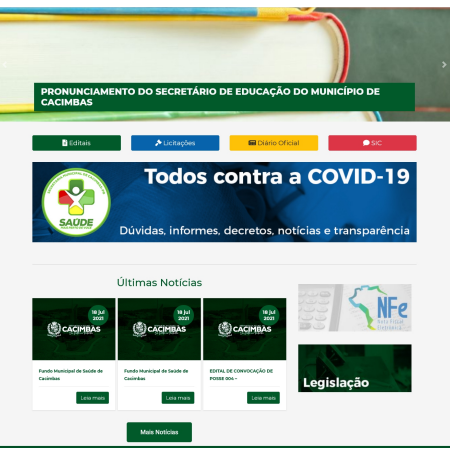

Imagem 9: Conteúdo da página principal

### **2.6. RODAPÉ**

Área final do portal. Nesta área, é possível ver, em versão negativa, o brasão do município, o título e o subtítulo do portal, o link de acesso às páginas de Editais, Licitações e Diário Oficial. O horário de atendimento ao público, os dados de contato e os links de acesso a este manual e à área de "Email Institucional".

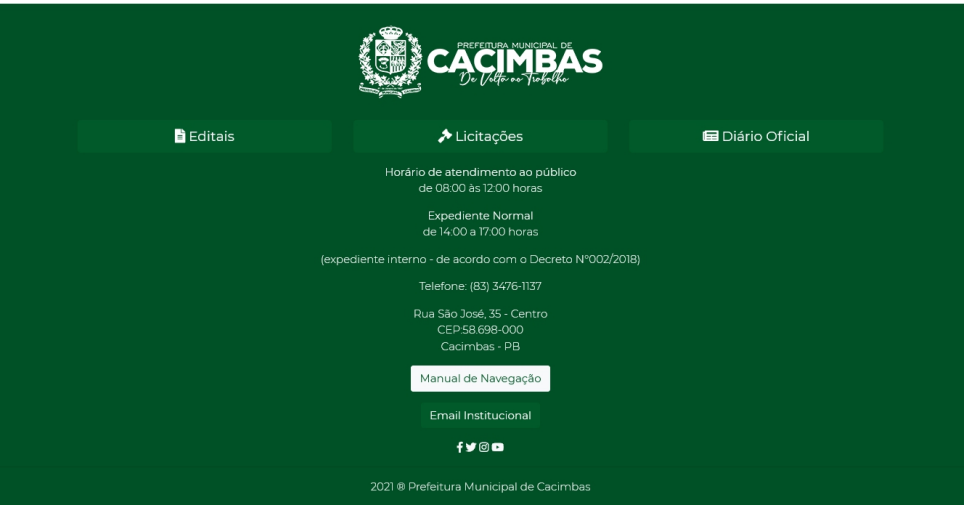

Imagem 10: Rodapé

## **3. ÁREAS DO PORTAL**

A página principal do portal é dividida em 4 grandes partes, um carrossel com as notícias em destaque, uma área de acesso rápido, a lista das 3 últimas notícias, e uma segunda área de acesso rápido.

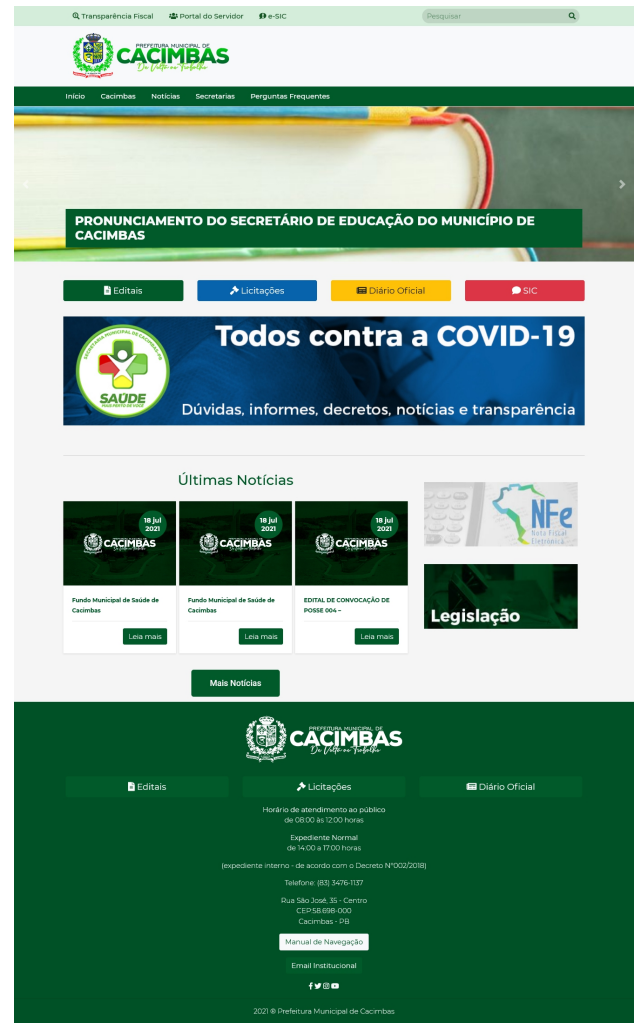

Imagem 11: Página Principal

### **3.1. CARROSSEL DE DESTAQUES**

Área onde o visitante tem acesso às últimas notícias em destaque.

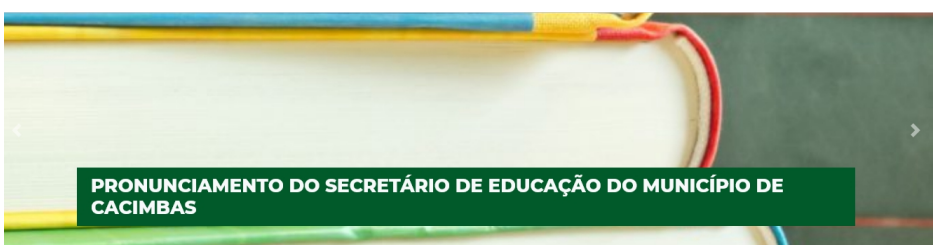

Imagem 12: Carrossel de Destaques

### **3.2. PRIMEIRA ÁREA DE ACESSOS RÁPIDOS**

Área onde o visitante pode ter acesso aos links rápidos abaixo:

- **Editais:** Lista de editais publicados pela prefeitura.
- **Licitações:** Lista de licitações publicadas. Na página é possível filtrar pelos seguintes itens:
	- Nome:
	- Número;
	- Situação;
	- Modalidade;
	- Data de Publicação no DOE;
	- Data de Homologação;
	- Local do Certame;
	- Valor;
	- Fonte de Recurso.
- **Diário Oficial:** Lista de Diários Oficiais publicados. Na página, é possível localizar os diários oficiais por mês e ano.
- **SIC:** Página onde o visitante pode, através de um formulário, solicitar informações a todos setores da administração pública municipal, com protocolo eletrônico além de ter acesso a informações de contato e horário de atendimento.

Logo abaixo, o portal pode exibir, dependendo da necessidade, um banner com outros acesso rápidos.

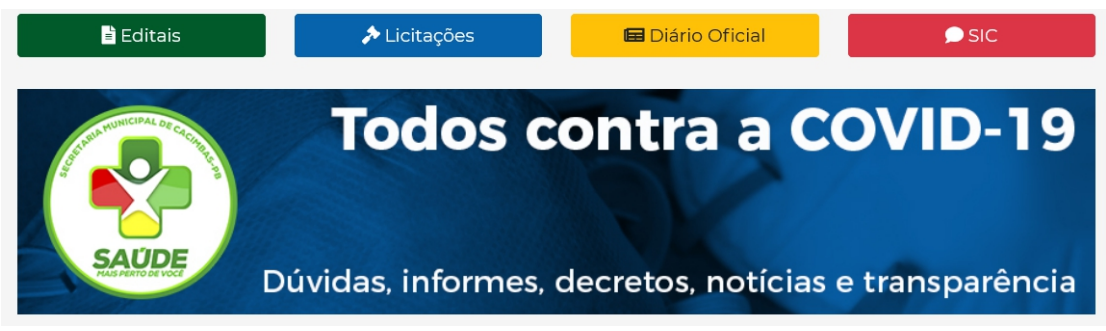

Imagem 13: Primeira área de acesso rápido

## **3.3. ÚLTIMAS NOTÍCIAS**

Área com as últimas três notícias do portal assim como o link de acesso à página de notícias.

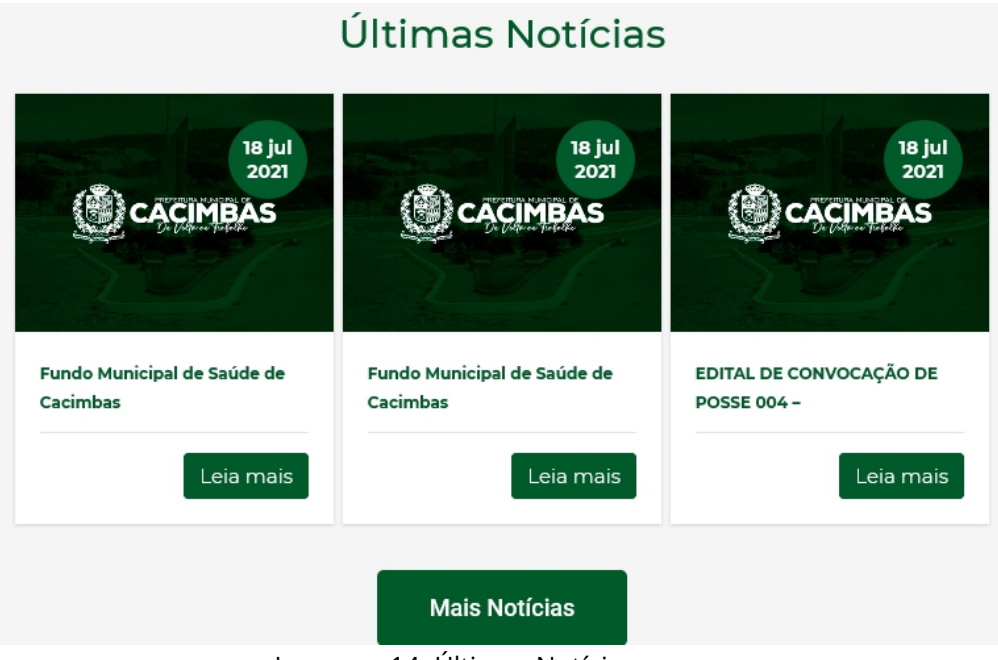

Imagem 14: Últimas Notícias

## **3.4. SEGUNDA ÁREA DE ACESSOS RÁPIDOS**

Área onde o visitante pode ter acesso aos links rápidos abaixo:

 **NotaFistal Eletrônica:** Página para emissão, validação e acesso a notas fiscais eletrônicas no município. **Legislação:** Página de acesso a todas as leis municipais.

## **4. CONSIDERAÇÕES FINAIS**

O objetivo deste Manual de Navegação é apresentar e exemplificar as ferramentas do Portal da Prefeitura Municipal de Cacimbas – PB, dando ao visitante uma maior experiência na utilização.

No caso de falta de informação ou inconformidade deste manual o usuário ainda pode solicitar a informação desejada através do E-SIC (item

2.3.4.3).Este manual está sempre em constante desenvolvimento de acordo com sugestões e adequações feitas no portal da Prefeitura Municipal de Cacimbas-PB.

PREFEITURA MUNICIPAL DE CACIMBAS – PB